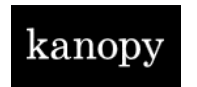

## **Kanopy User Guidelines**

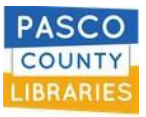

*Kanopy [& Kanopy Kids] is an on-demand streaming video platform for public libraries and universities that offers films and documentaries, and children's programming.*

- **SIGN UP:** your library card information is required & must be up-to-date to borrow materials.
	- 1. Click [Get Started] on kanopy.com, or using the iOS or Android mobile app.
	- 2. Click [Find Your Library] and choose your library.
	- 3. Type in your library account card number (13-digits, no spaces) and your library account password/pin.
	- 4. Enter your name, email address, and a password (the password can be whatever you choose).
- **LOGIN:** simply click [Log in] and enter your email address and password/pin you chose when you signed up. FORGOT your password? Click 'Forgot Password' and receive an email to reset it.
- **CHANGE** your library card number or library card password? Login to Kanopy and change it:
	- 1. Login with your Kanopy username and password/pin.
	- 2. Go to [My Dashboard].
	- 3. Go to [Edit library card].
	- 4. Enter library account card number and library account password.

## **USE**

- o Each card holder has 12 play credits to use per month.
- o Stream up to 12 films per month.
- o Take up to 3 days to watch each film.
- o Play-credits reset on the 1st of each month. A counter with remaining credits shows on your login screen.
- When a quota is reached, the coming month will refresh your credit count.
- o Access from many device types
- o Set desired parental controls on Kanopy Kids.

## **HELP**

- o Can't borrow material?
	- Does your library card number/password in Kanopy match your library account?
	- Is your library card expired in good standing?
	- Have you reached your borrowing limit?
- o Need help? Use **[SUPPORT](https://help.kanopy.com/hc/en-us)** at the bottom of the Kanopy website.
- o Have questions? Use their [CONTACT](https://help.kanopy.com/hc/en-us/requests/new) form at the bottom of the Kanopy website.
- Learn more in the **[ABOUT](https://www.kanopy.com/about-us)** section on the Kanopy website.